# Printing, Scanning and Copying

How-to Article

## Signing into the MFD

- **1.** Tap the screen or tap with your YU-Card on the card reader to turn on the MFD
- **2.** Tap your YU-Card on the card reader , or enter your Passport York credentials and tap

**Log in**

#### Releasing a Print Job

- **1.** Tap **Print all** to release all jobs, or **Print release** so select jobs to release, or change settings
- **2.** Select **Print as grayscale** or **Print as 2-sided** as required
- **3.** Select the print job(s) to release and tap **Print**
- **4.** To delete a job, select the print job(s) to cancel and tap the trash icon

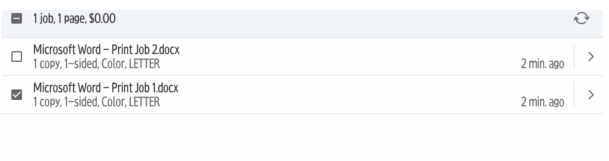

□ Print as grayscale <br>
■ Print as 2-sided

û

## Photocopying a Document

- **1.** Tap **Device Functions**, then tap the **Copy** app
- **2.** Change the copy settings if required
- **3.** Press the **Start** button to complete the copies

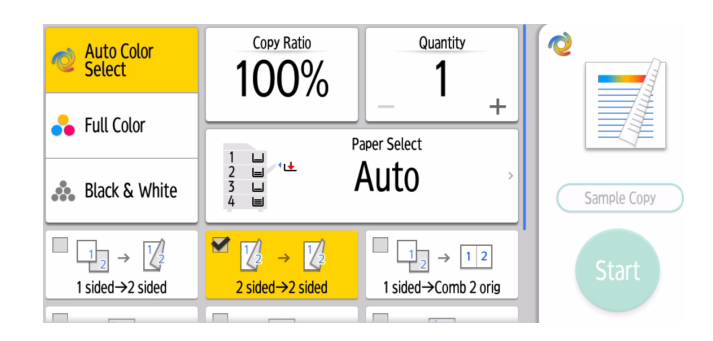

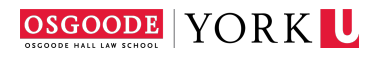

#### Scanning a Document

- **1.** Tap **Device Functions**, then tap the **Scanner** app
- **2.** Ensure *Scan to Email* is selected, and Tap **Add** next to *Specify destination(s)*

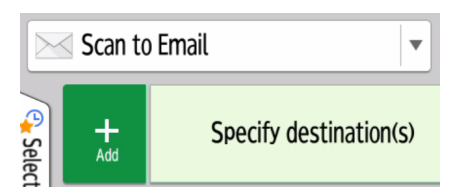

- **3.** Select **Enter Using Keyboard** and enter your e-mail address
- **4.** Change Colour and output settings as required. Tap **2 S: Rt/Lft** to change the setting to change one-sided/two-sided settings if required

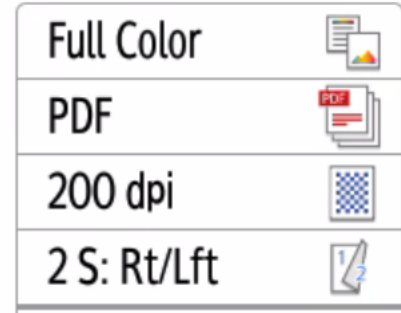

**5.** Tap **Start** to scan the document

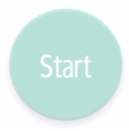

#### Signing out of the MFP

**1.** Tap your YU-Card on the card reader, or **Logout**

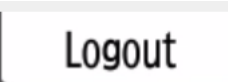

# Printing Supplies

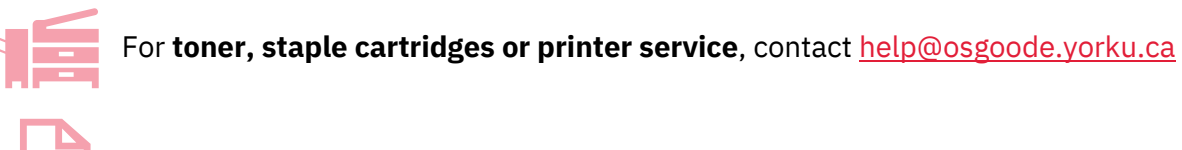

For **paper**, contact the Office of the Executive Officer: **oeo@osgoode.yorku.ca**